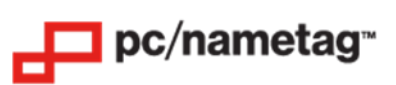

# **Epson CW-C4000u (UEPS3) QuickStart Guide**

Included in the box:

- Printer
- AC Adapter
- USB Cable
- Full Set of Ink Cartridges (Matte Black, Cyan, Magenta, Yellow)
- Maintenance Box
- Roll Paper
- Safety Standards and Approvals
- Start Here Poster

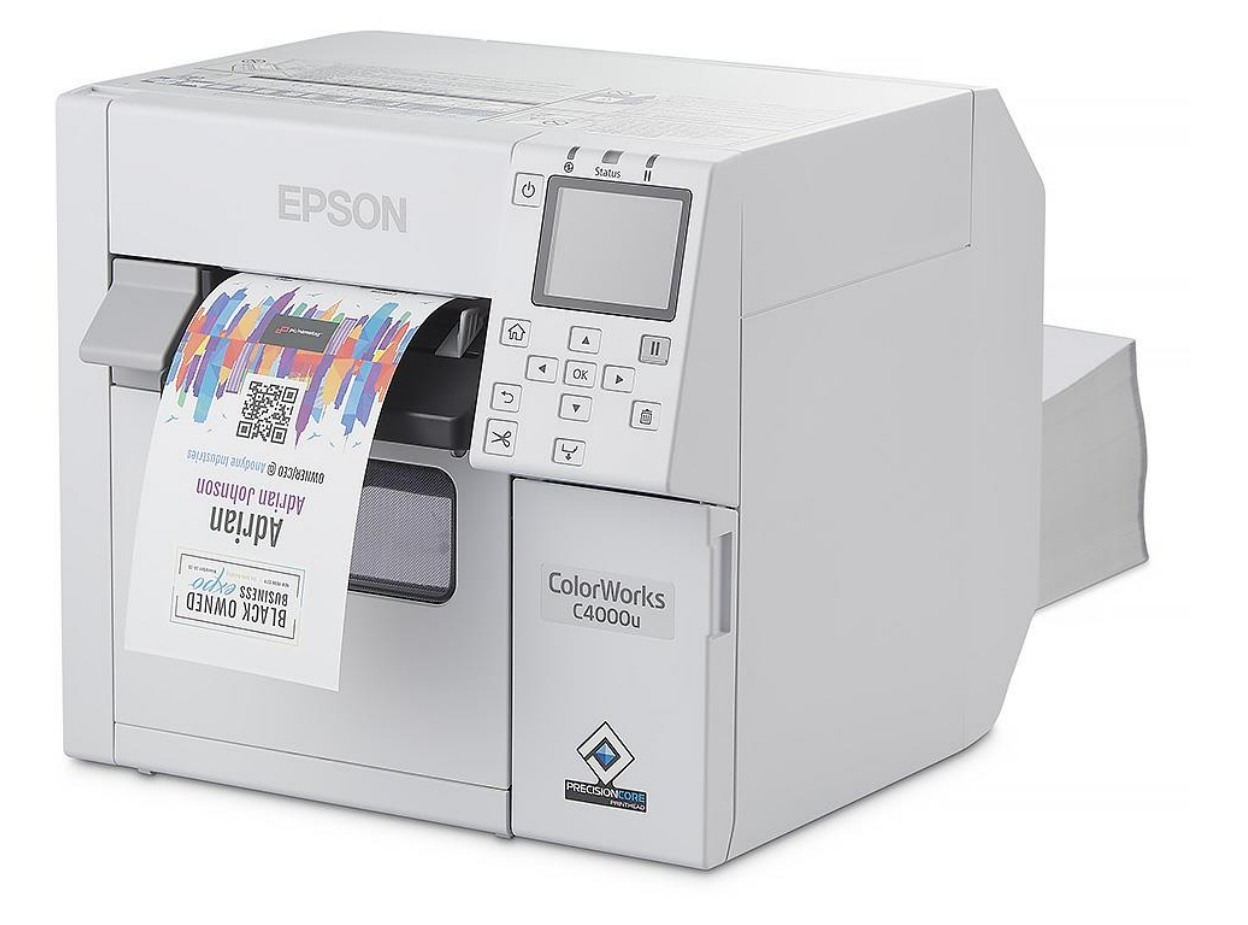

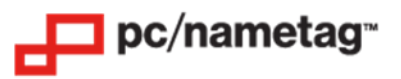

# **Epson CW-C4000u (UEPS3) Printer Setup for Windows**

### **Step 1: On your PC, Download and Install the Printer Driver Package**

- IMPORTANT: Do not connect the printer to your computer until prompted by the driver installer.
- Visit this link to get the driver: [https://epson.com/Support/Printers/Label-](https://epson.com/Support/Printers/Label-Printers/ColorWorks-Series/Epson-ColorWorks-CW-C4000/s/SPT_C31CK03101?review-filter=Windows+7+64-bit)[Printers/ColorWorks-Series/Epson-ColorWorks-CW-](https://epson.com/Support/Printers/Label-Printers/ColorWorks-Series/Epson-ColorWorks-CW-C4000/s/SPT_C31CK03101?review-filter=Windows+7+64-bit)[C4000/s/SPT\\_C31CK03101?review-filter=Windows+7+64-bit](https://epson.com/Support/Printers/Label-Printers/ColorWorks-Series/Epson-ColorWorks-CW-C4000/s/SPT_C31CK03101?review-filter=Windows+7+64-bit)
- In the "Operating System" drop down, select your PC's operating system. You may see "(detected)" next to your operating system. Click GO.
- Click on the + button next to "Drivers". Click the "Download" button next to the driver.
- Click on the + button next to "Firmware". Click the "Download" button next to the firmware update.
- Run the printer driver executable.
- Run the firmware update executable.

### **Step 2: Load the Roll Stock or Fanfold Stock into the Printer and Adjust Printer Settings**

- Roll stock is loaded into the printer by lifting the gray lever on the front side of the printer.
- Fanfold stock is fed into the backside of the printer. Watch the following YouTube video for instructions on setting up the printer to use fanfold stock: <https://www.youtube.com/watch?v=ciXpC9SunA4>
- Ensure that the printer driver is installed properly, and that the printer is connected to your PC with the provided USB cable.
- Click on the Start Menu on your PC, then select the gear icon above the Start Menu button, then select "Devices".
- Click on the Epson Printer and then select "Manage".
- Next, select "Printing Preferences". On the "General" tab, click on the "Media Name" dropdown menu and select "Custom".
- The following window will pop up. Please match the settings shown in this screenshot and click "Save" in the bottom left-hand corner:

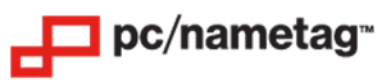

#### **For Roll Stock:**

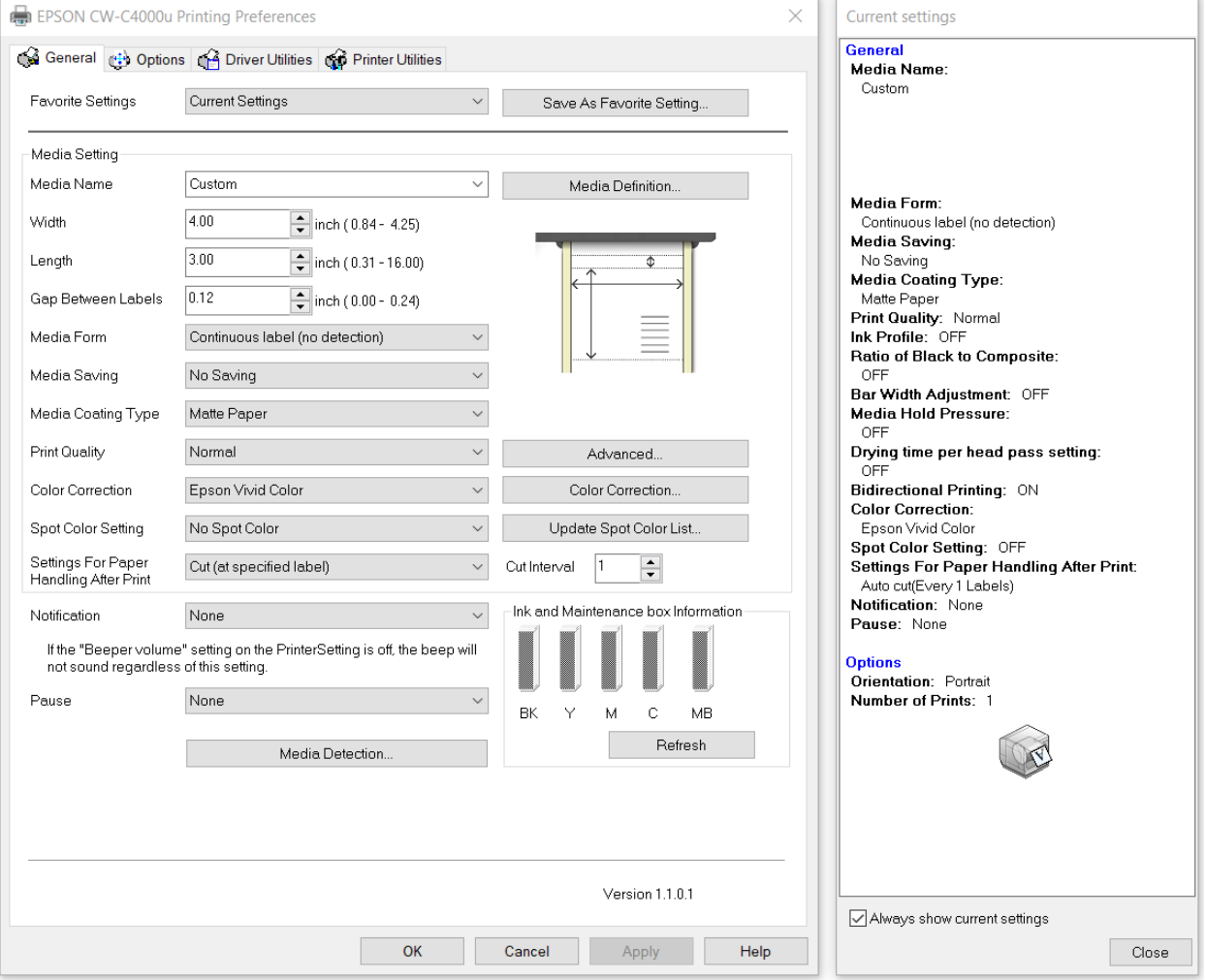

• Note that this set up is for use with the continuous paper roll as the Media Form. Click "OK" to return to the Printing Preferences window. If desired, you can create a new option in "Media Definition" that you will be able to save as desired. These options will be available in the "Media Name" drop down, as well.

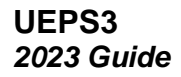

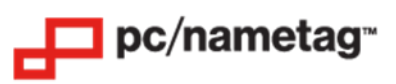

## **For Fanfold Stock:**

- Once the stock has been loaded, follow these directions.
- Click "Media Detection", then match the following settings:

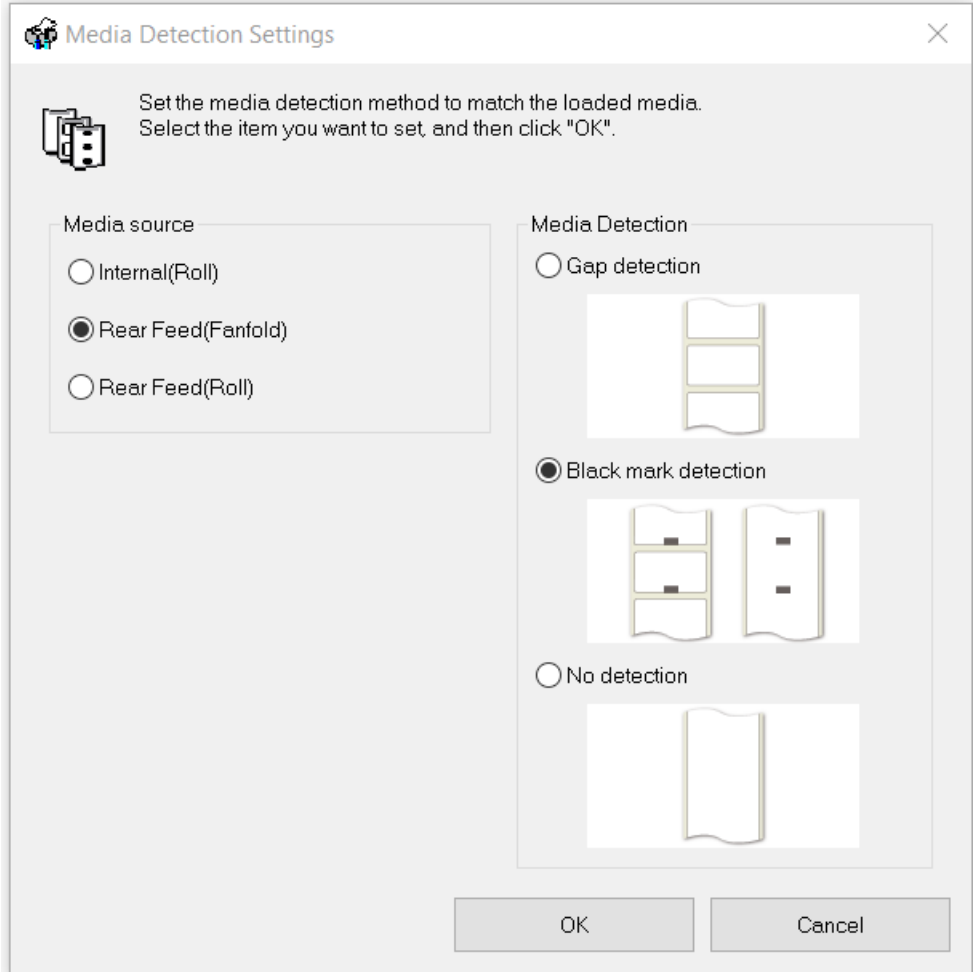

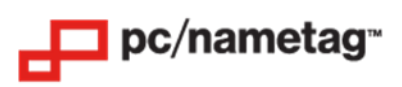

- Click "OK", then click "Media Definition", then click "New".
- Match the following settings for 4"x5" double-sided fanfold stock:

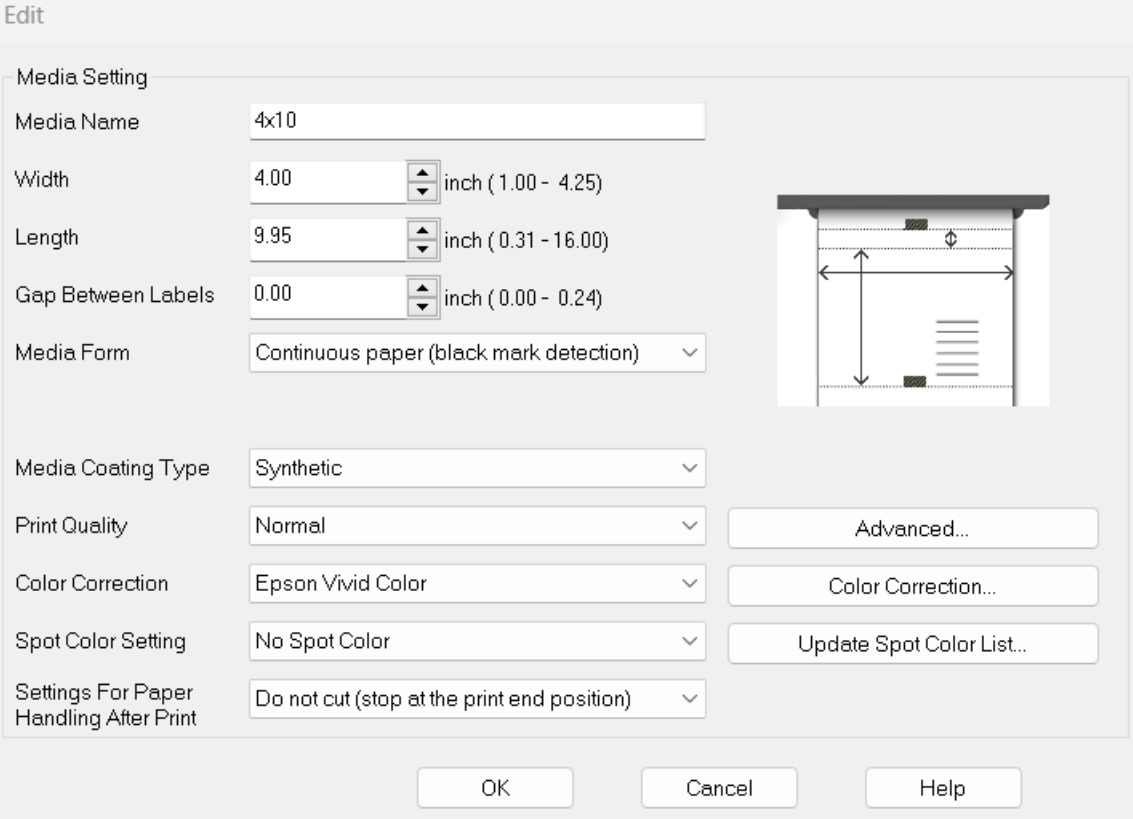

• Click "OK".

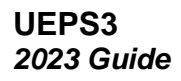

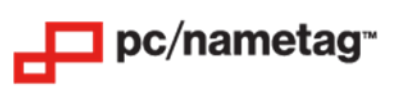

• Match the following settings for 4"x6" double-sided fanfold stock.

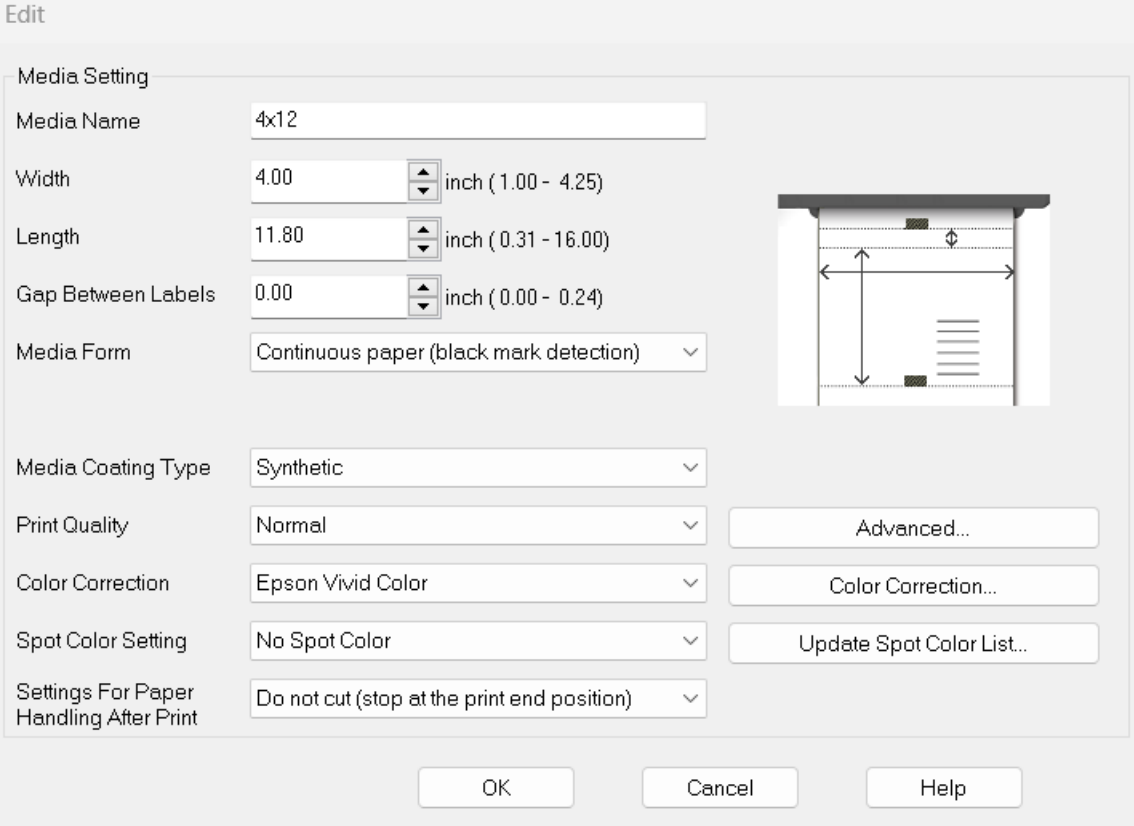

• Click "OK".

#### **For both Roll Stock and Fanfold Stock:**

• Go to the next tab, "Options". Check that the Orientation is appropriate to the jobs being printed, and that the number of prints is set correctly. The image will look like this:

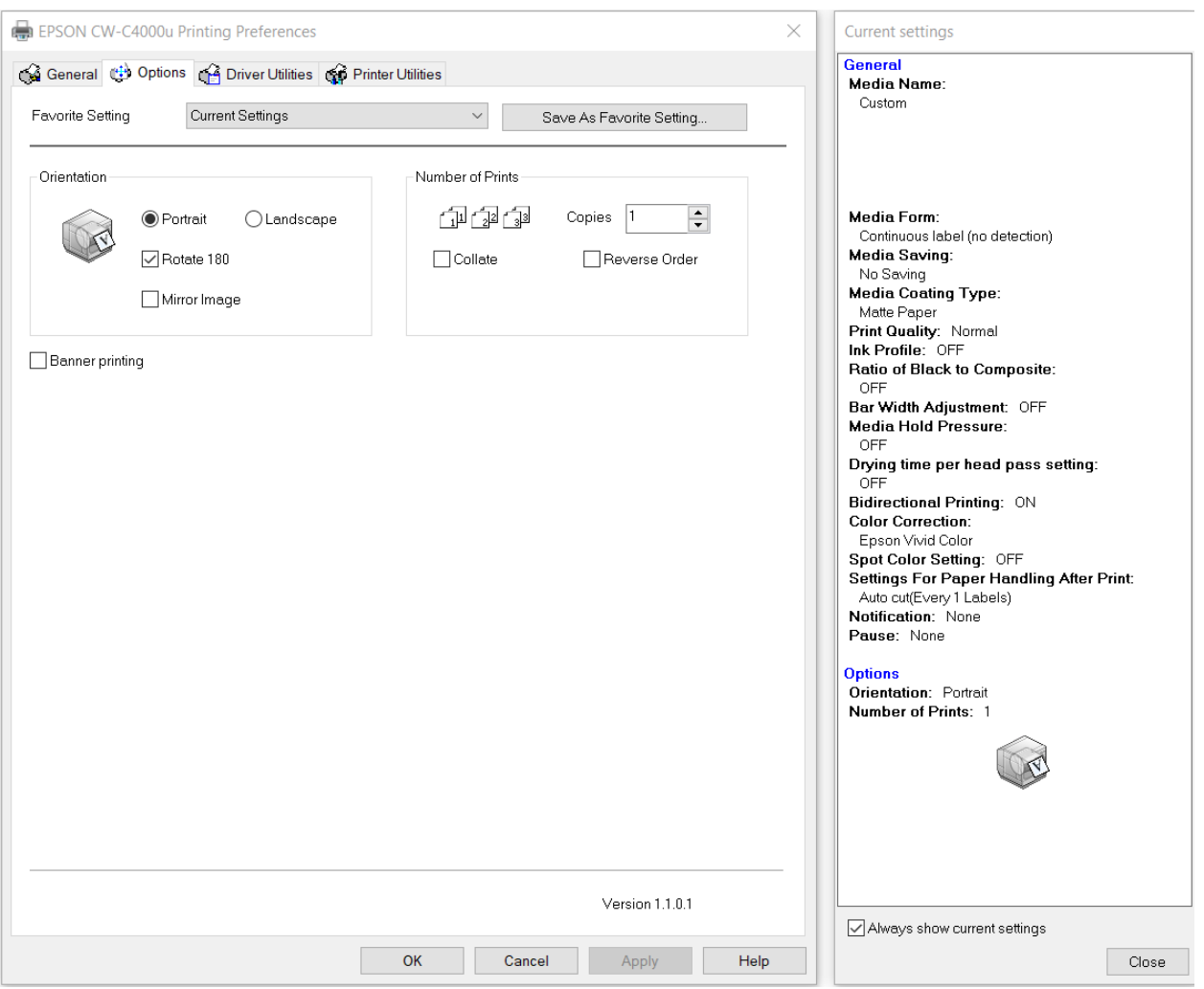

• Click "Apply" and "OK". From there, you should be set to begin printing from the Epson CW-C4000u.

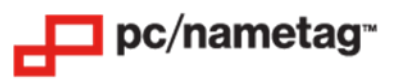

# **Epson CW-C4000u (UEPS3) Printer Setup for Mac**

### **Step 1: On your Mac, Download and Install the Printer Driver Package**

- IMPORTANT: Do not connect the printer to your computer until prompted by the driver installer.
- Visit this link to get the driver: [https://epson.com/Support/Printers/Label-](https://epson.com/Support/Printers/Label-Printers/ColorWorks-Series/Epson-ColorWorks-CW-C4000/s/SPT_C31CK03101?review-filter=Windows+7+64-bit)[Printers/ColorWorks-Series/Epson-ColorWorks-CW-](https://epson.com/Support/Printers/Label-Printers/ColorWorks-Series/Epson-ColorWorks-CW-C4000/s/SPT_C31CK03101?review-filter=Windows+7+64-bit)[C4000/s/SPT\\_C31CK03101?review-filter=Windows+7+64-bit](https://epson.com/Support/Printers/Label-Printers/ColorWorks-Series/Epson-ColorWorks-CW-C4000/s/SPT_C31CK03101?review-filter=Windows+7+64-bit)
- In the "Operating System" drop down, select your Mac's operating system. You may see "(detected)" next to your operating system. Click GO.
- Click on the + button next to "Drivers". Click the "Download" button next to the driver.
- Run the printer driver executable.

#### **Step 2: Load the Roll Stock or Fanfold Stock into the Printer and adjust Printer Settings**

- Roll stock is loaded into the printer by lifting the gray lever on the front side of the printer.
- Fanfold stock is fed into the backside of the printer. Watch the following YouTube video for instructions on setting up the printer to use fanfold stock: <https://www.youtube.com/watch?v=ciXpC9SunA4>
- Ensure that the printer driver is installed properly and that the printer is connected to your Mac with the provided USB cable.
- Click on the Apple button on your Mac, then select System Preferences, then select "Printers & Scanners".
- Click on the Epson Printer and then select "Options & Supplies".
- Next, select the "Options" tab. Please match the settings shown in this screenshot:

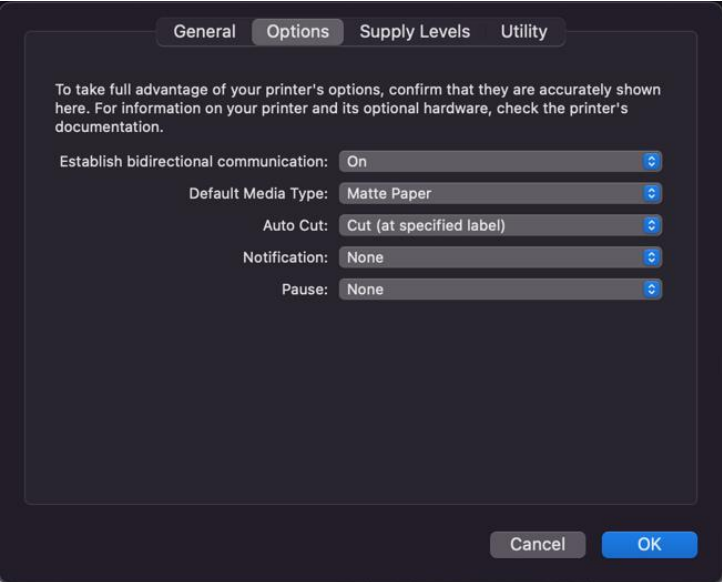

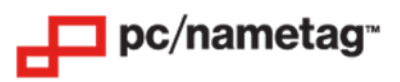

For Roll Stock:

- Now, select "OK".
- Select "Options & Supplies" and then select the "Options" tab again.
- Now, select the "Utility" tab and then select "Open Printer Utility".
- Select "Media Settings" and match the settings shown in this screenshot:

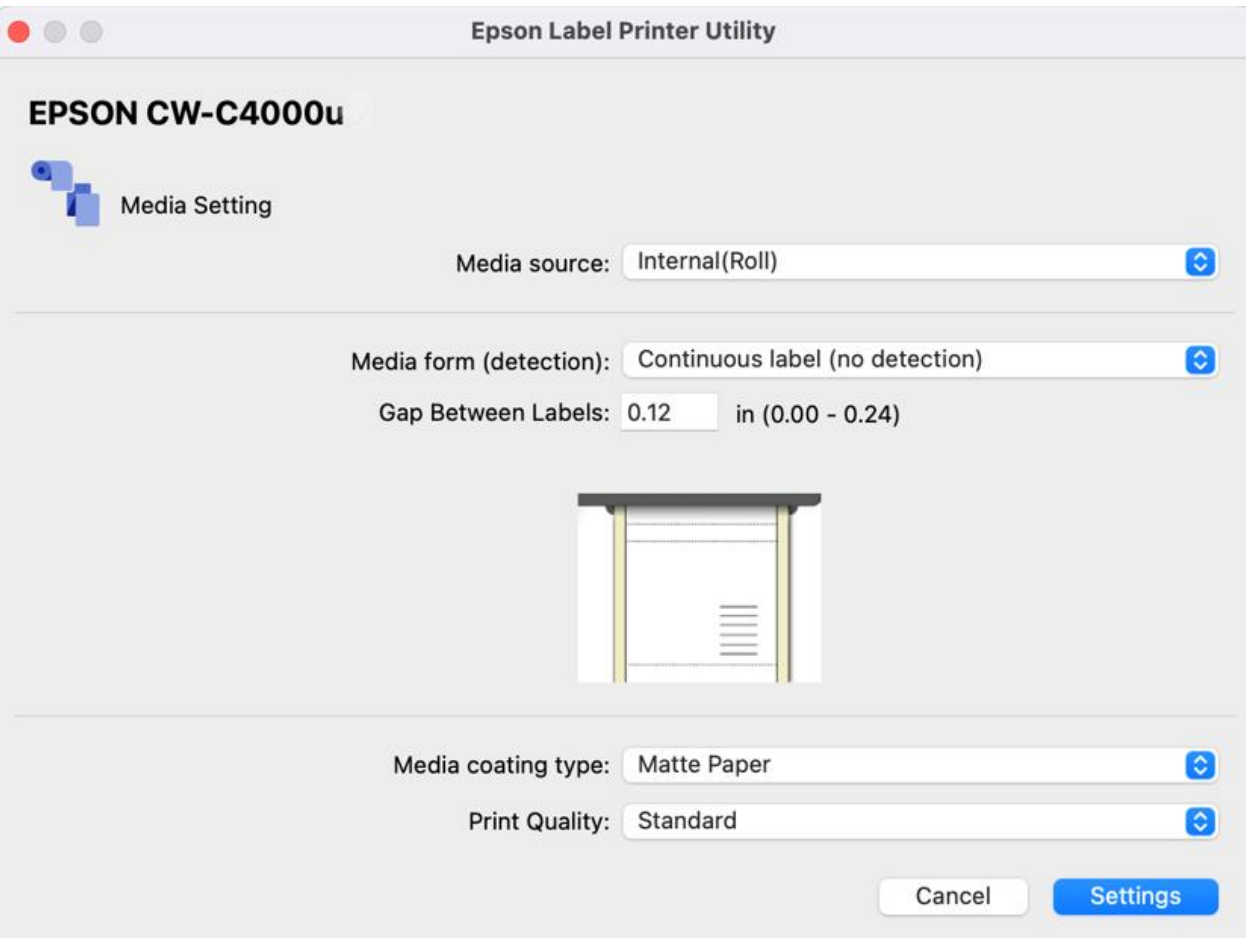

• Select "Settings" then "Finish" to save.

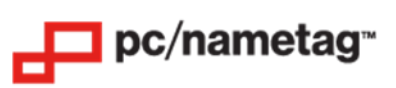

# For Fanfold:

• Match the settings shown in this screenshot:

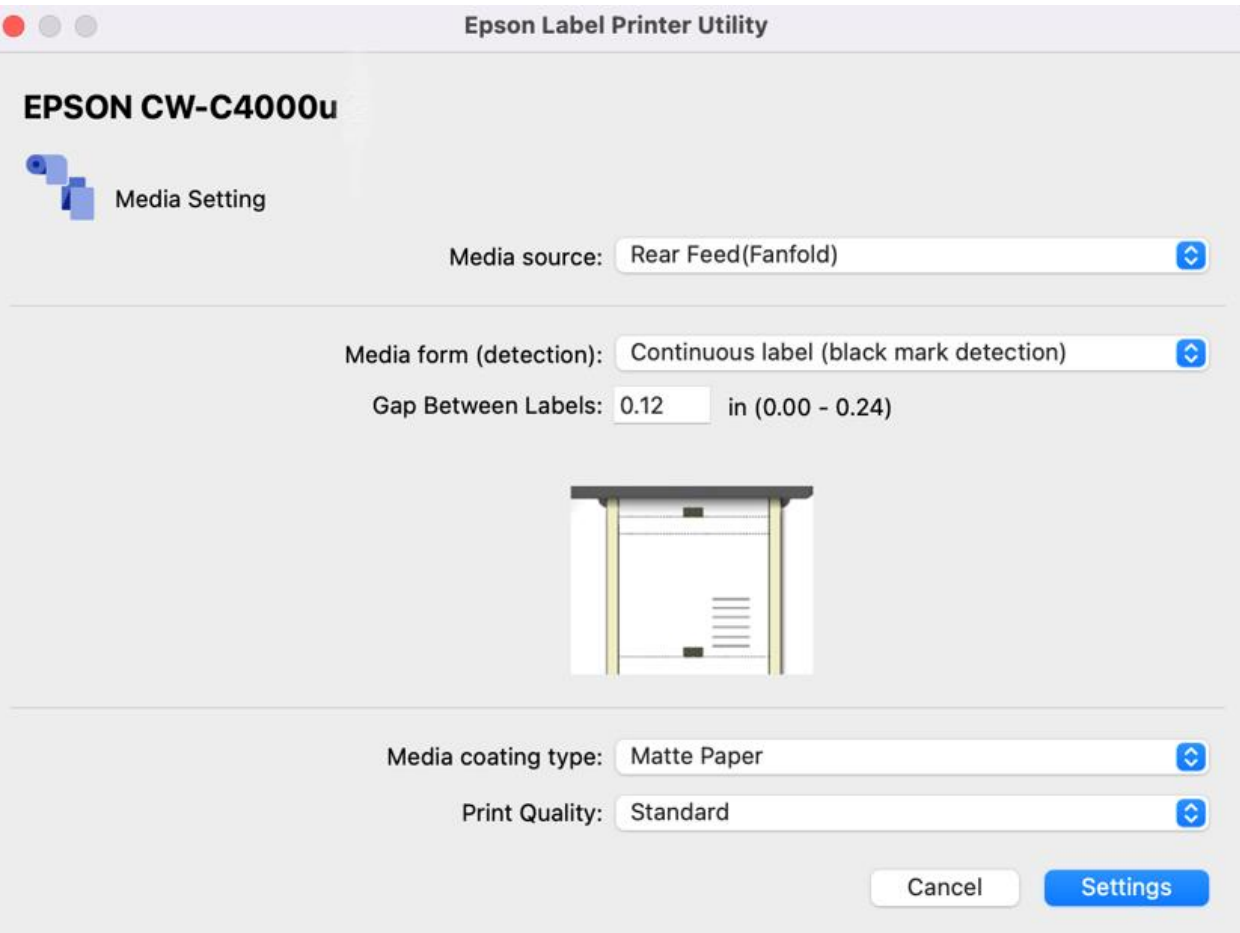

• Select "Settings" then "Finish" to save.

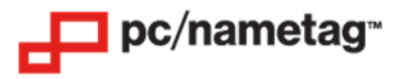

For Roll Stock and Fanfold:

- Open a web browser, then select "File" and "Print".
- Select "Extension Settings" from the drop-down.
- Match the settings in the following screen shot:

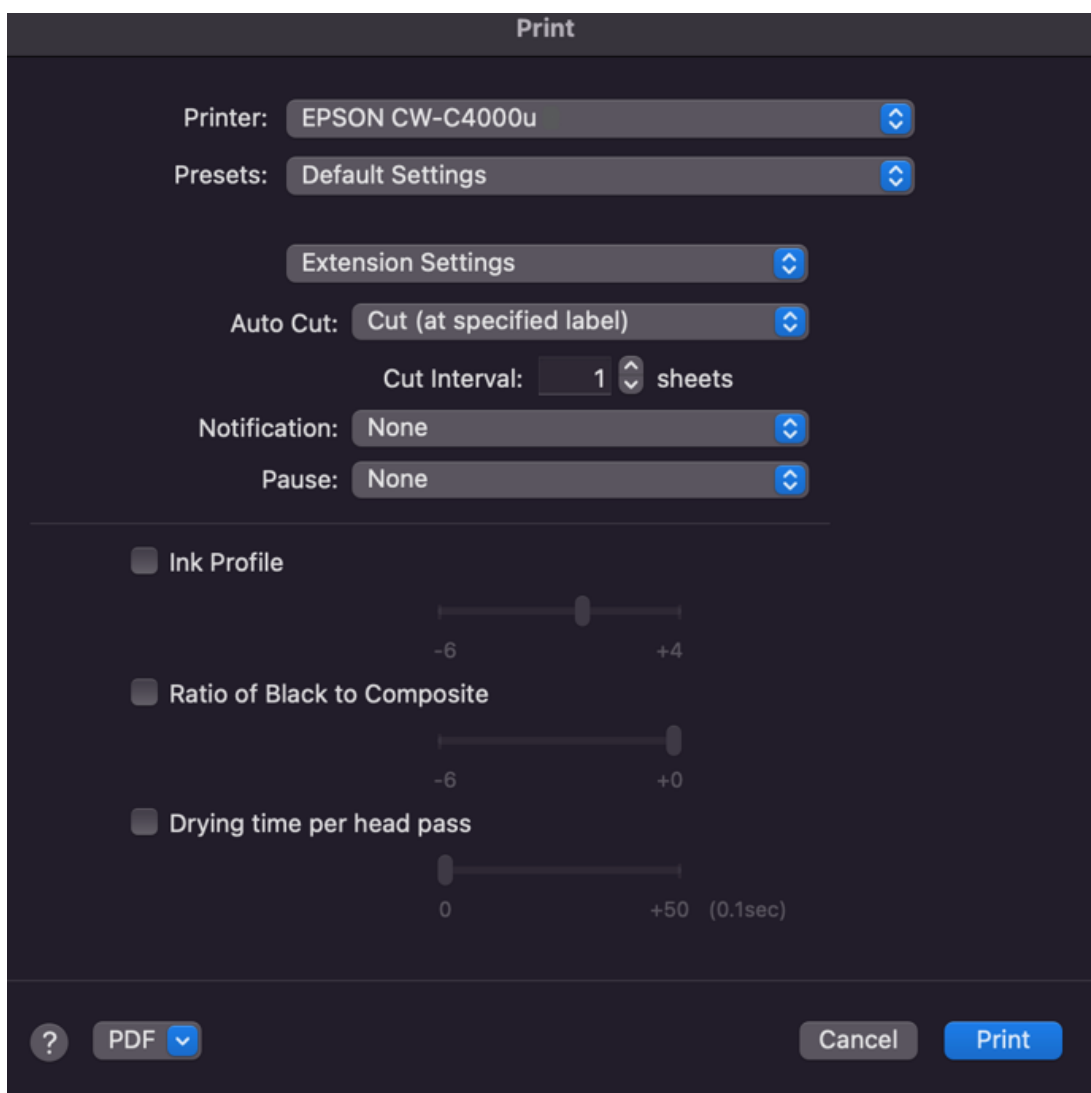

- In the "Presets" drop-down, select "Save Current Settings as Preset…" to save these settings for future print jobs.
- From there, you should be set to begin printing from the Epson CW-C4000u.